### \*3ª SESIÓN **ACTIVINSPIRE (2)** 12/12/2016

#### \*Los exploradores:

\**Explorador de páginas*

\**Explorador de recursos*

\**Explorador de objetos*

\**Explorador de notas*

\**Explorador de propiedades*

\**Explorador de acciones*

\**Explorador de votaciones*

\*Capas:

\*Colocar un objeto en otra capa

\*Apilar objetos

\*Cambiar el orden de los objetos

\*Técnicas:

\*Arrastrar y copiar

\*Duplicar texto

\*Pinchar y arrastrar (contenedores)

## \*INDICE

#### $\mathbf{\mathcal{F}}$ OS EXPLORADORES

Qué ha incluido en el rotafolios

Qué se podría agregar o personalizar

Cómo lograrlo

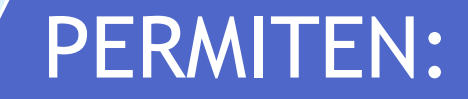

#### \* XPLORADOR DE PÁGINAS

\*Con él se puede:

- \*Ver todo el rotafolios como miniaturas de páginas.
- \*Navegar por páginas de rotafolios.
- \*Configurar los fondos y las cuadrículas de las páginas.

\*Organizar las páginas del rotafolios mediante reorganización con arrastrar y colocar, además de los comandos Cortar, Copiar, Eliminar y Duplicar.

## \*EXPLORADOR DE PÁGINAS

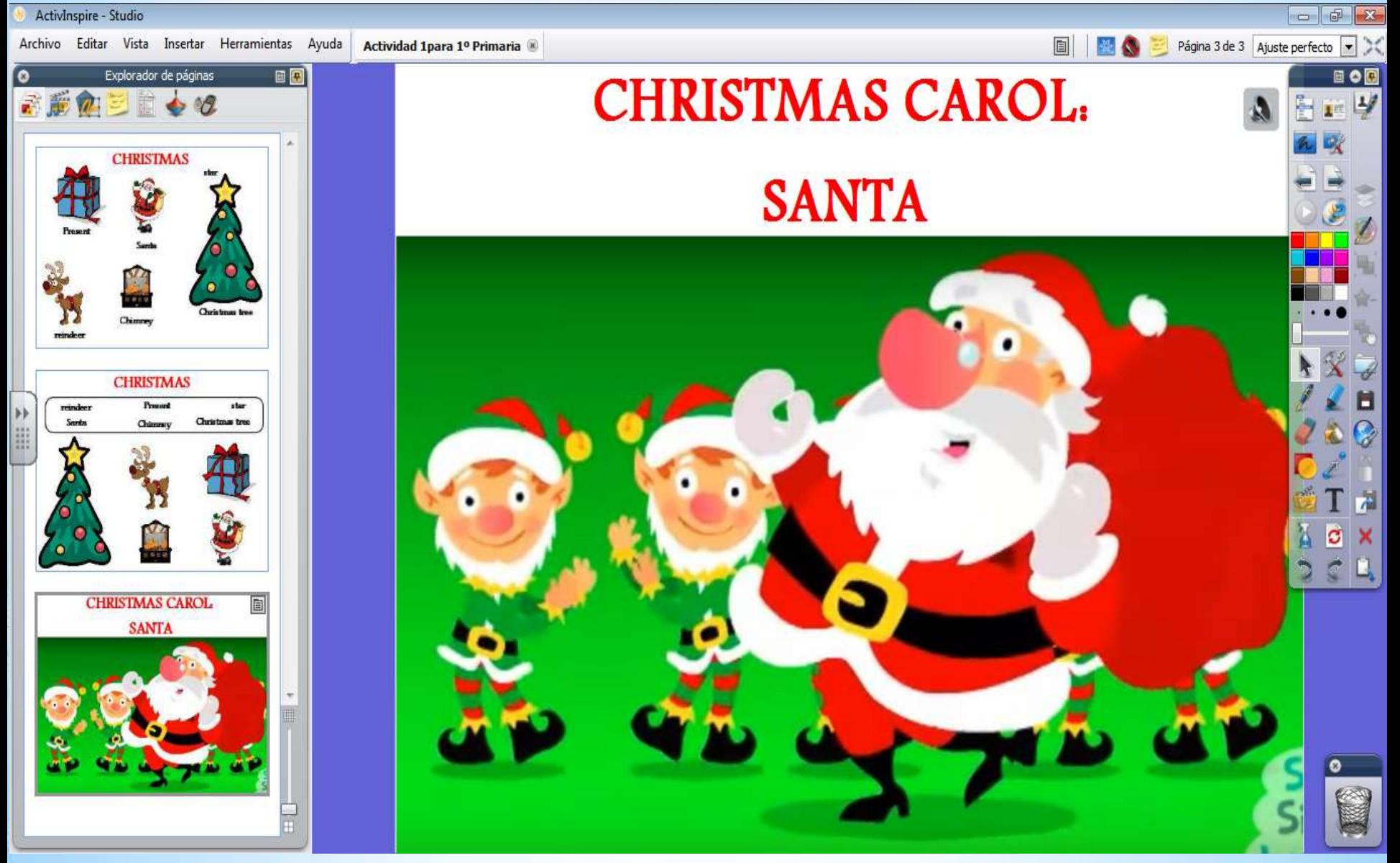

#### $\boldsymbol{\ast}$   $\boldsymbol{\mathsf{r}}$ **EXPLORADOR DE** PÁGINAS

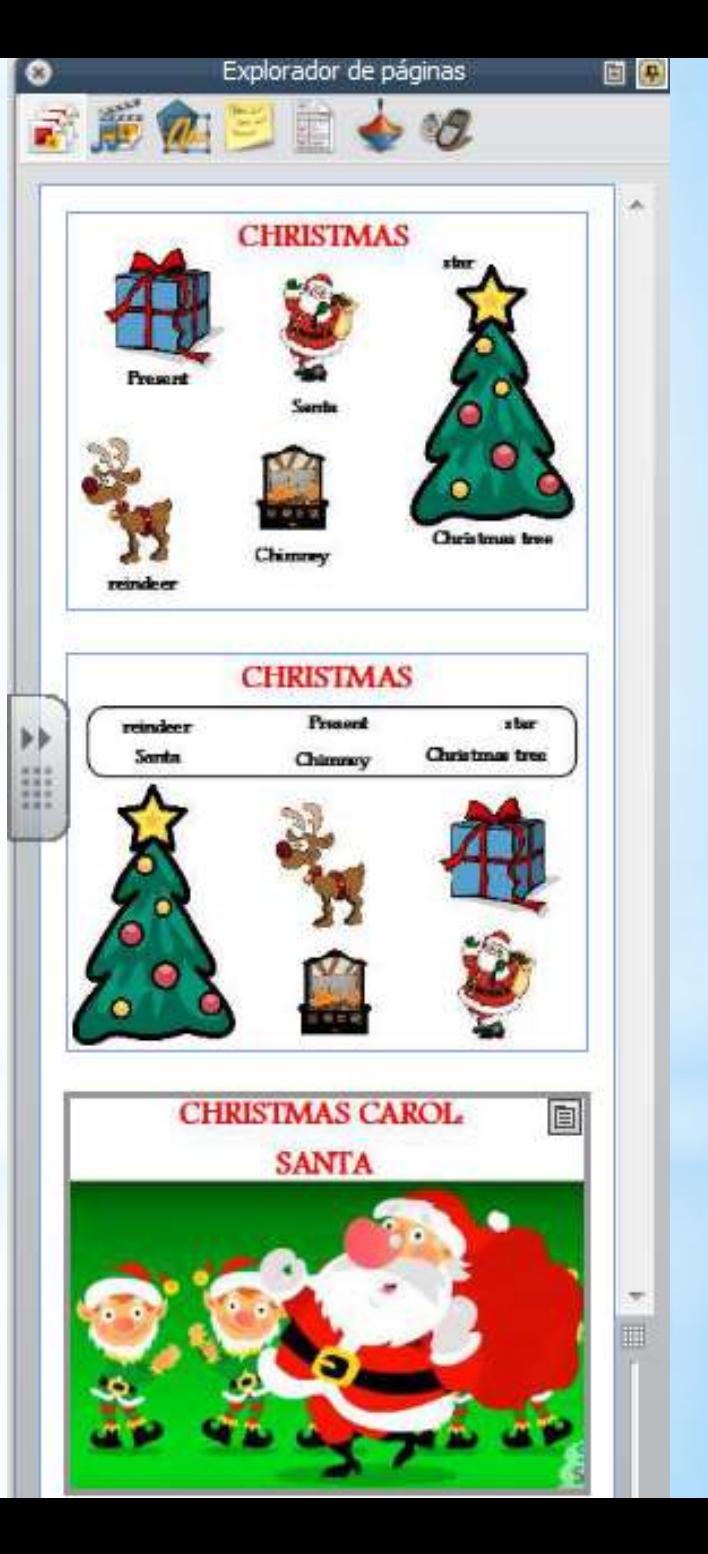

## \*EXPLORADOR DE RECURSOS

\*Este explorador le ayuda a ver, examinar y usar rápidamente los recursos proporcionados con ActivInspire para enriquecer su rotafolios.

### BIBLIOTECA DE RECURSOS

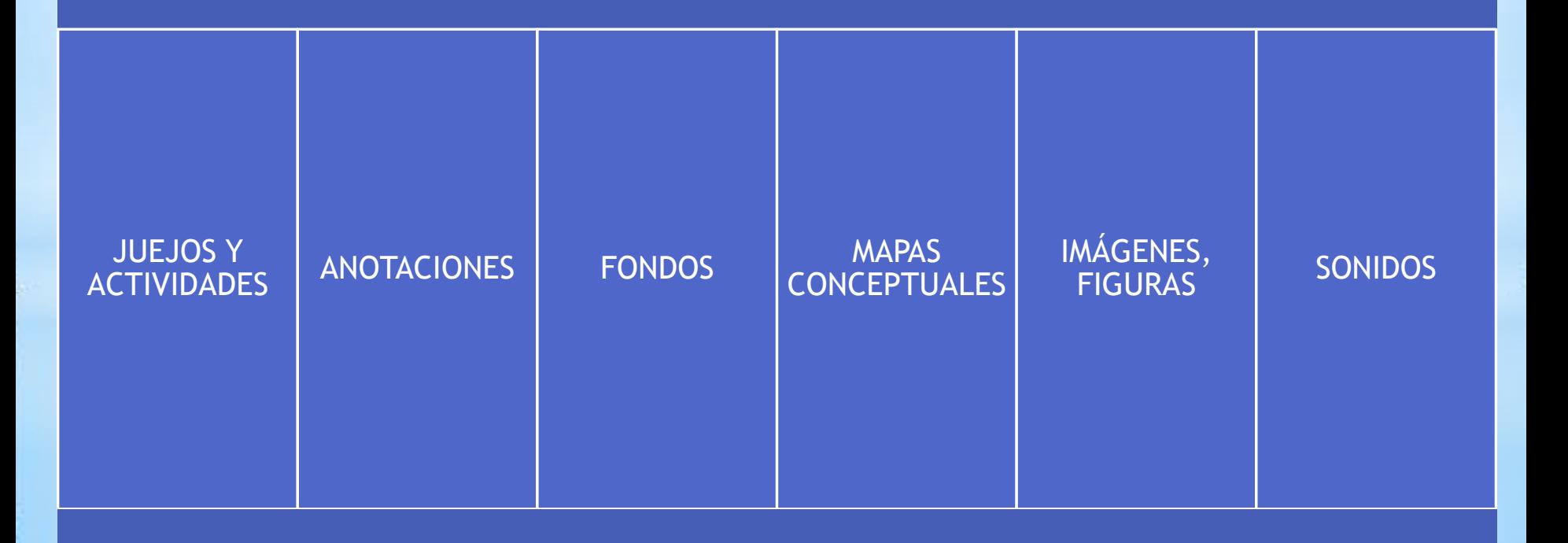

## \*EXPLORADOR DE RECURSOS

#### \*Se usa para:

- \*Acceder a todos los recursos de una carpeta y verlos rápidamente, como **Mis recursos**, **Recursos compartidos**.
- \*Mostrar miniaturas y nombres de archivo de recursos seleccionados.
- \*Arrastrar recursos del explorador, como plantillas de página, páginas de actividades y páginas de preguntas y colocarlos en el rotafolios.
- \*Arrastrar sus propias creaciones de una página de rotafolios y colocarlas en una carpeta de la biblioteca de recursos.
- \*Cambiar la transparencia de un recurso en el rotafolios.
- \*Usar el Sello para crear rápidamente varias copias de un recursos en el rotafolios.

## \*EXPLORADOR DE RECURSOS

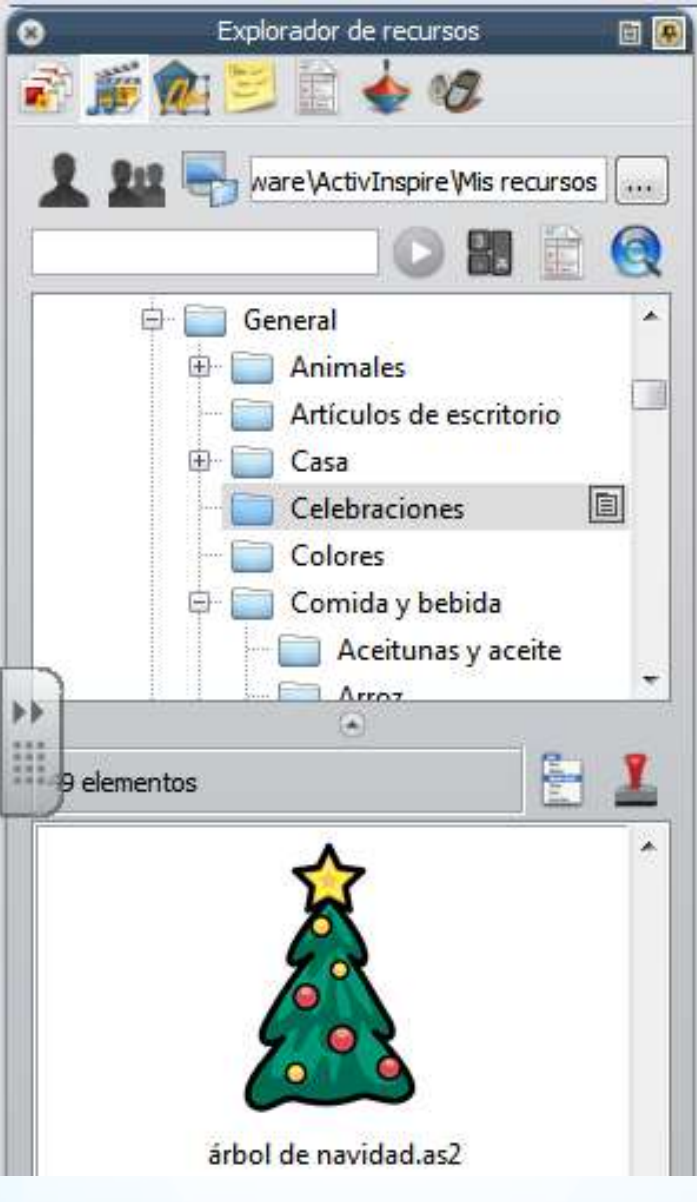

#### \***XPLORADOR DE OBJETOS**

- \*En ActivInspire, todo lo que agregue a un rotafolios es un objeto de uno u otro tipo: figura, imagen, vínculo a un archivo de sonido, etc.
- \*El explorador de objetos le ayuda a llevar un seguimiento de la cantidad y los tipos de objetos que contiene el rotafolios.
- \*Muestra detalles de los objetos en la página activa.
- \*La página de un rotafolios tiene cuatro capas:
	- \*Superior: anotaciones: todo lo que dibuje con el lápiz, el resaltados o la tinta mágica.
	- \*Central: Imágenes, figuras y objetos de texto.
	- \*Inferior: Todo lo que dibuje con el conector, pero también puede arrastrar y colocar otros objetos en esta capa.
	- \*Fondo: fondos, cuadrículas y color de página.

## $\ast$

\*Si seleccionas un objeto que aparezca en el Explorador de Objetos, podrá arrastrarlos y colocarlos entre las tres primeras capas en el explorador, pero no en la capa de fondo.

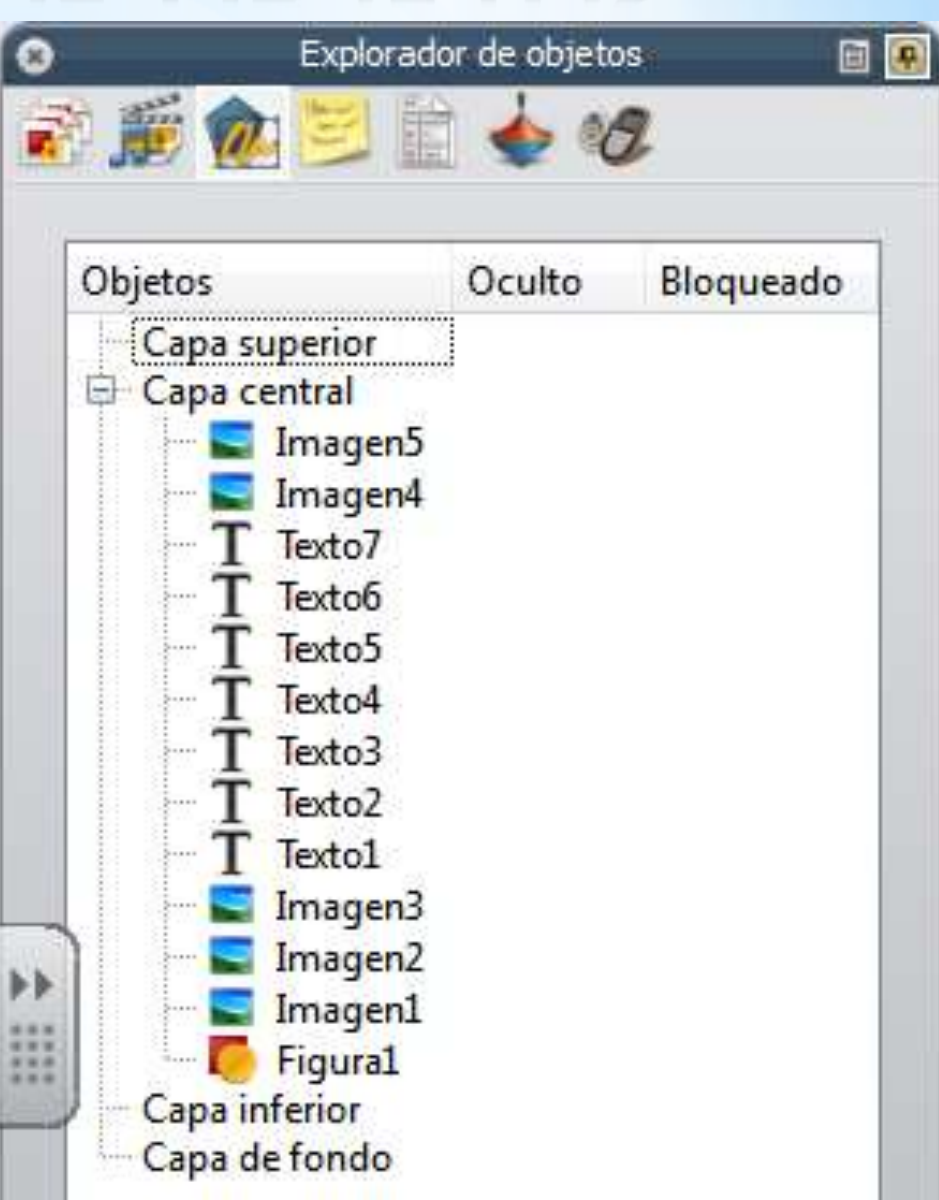

## \*EXPLORADOR DE OBJETOS

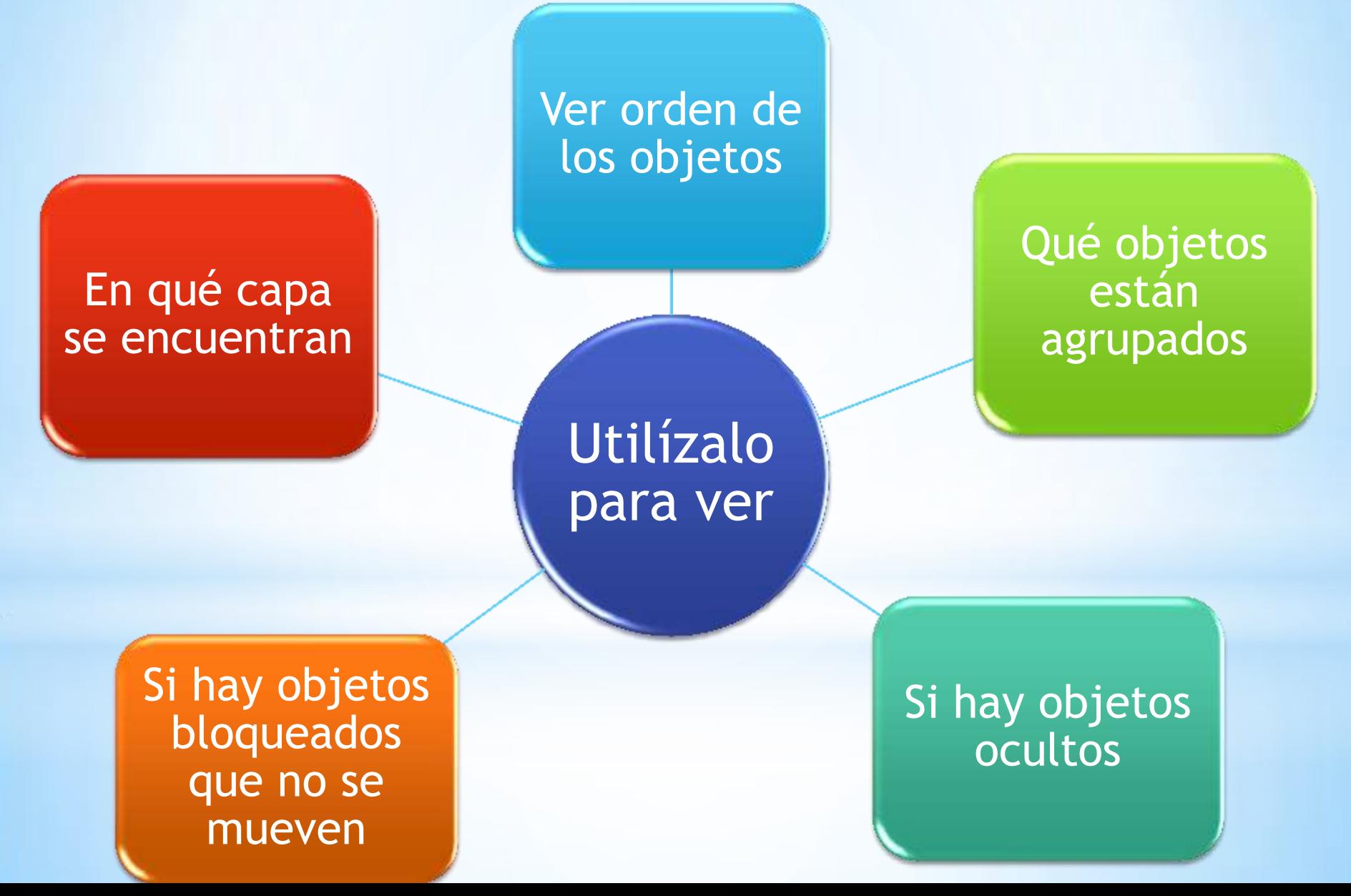

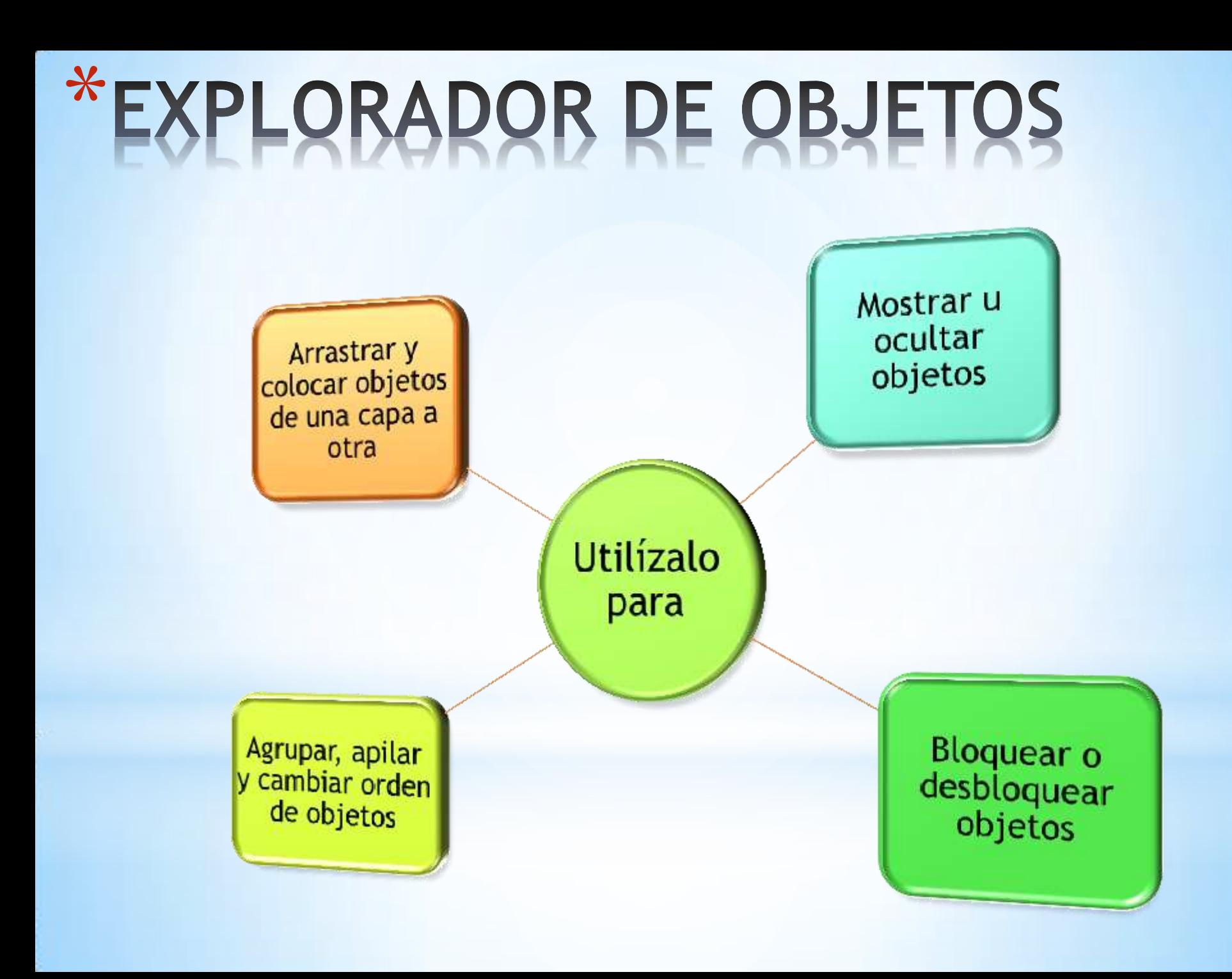

#### $\vert\mathcal{X}\vert$ XPLORADOR DE NOTAS

Agregar tus propias notas y comentarios a un rotafolios.

#### Úsalo para

Vea las notas y los comentarios de otros profesores.

Ver las notas de otros editores sobre cómo usar mejor sus rotafolios y agregar tus propias notas.

## \*EXPLORADOR DE NOTAS

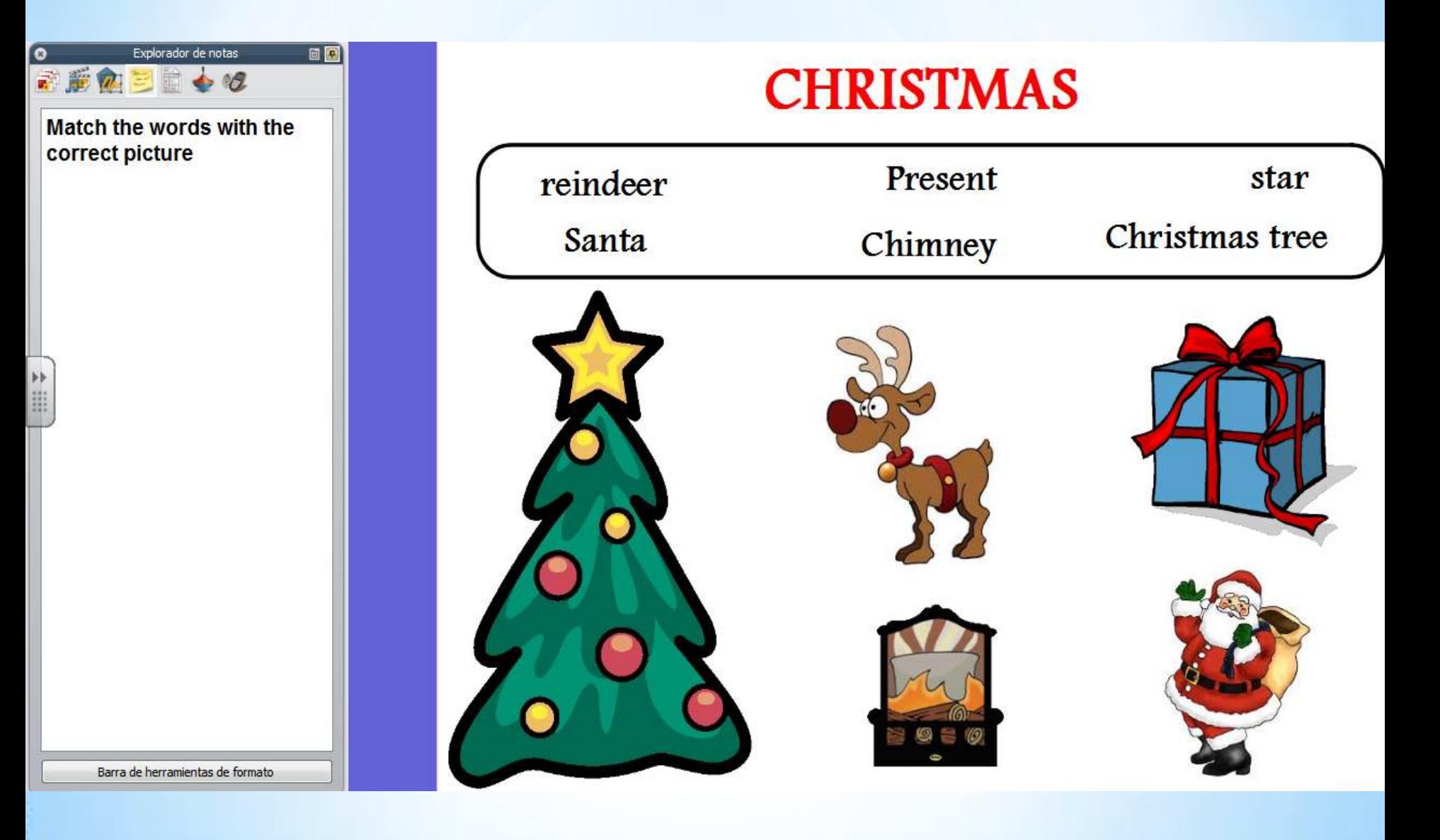

#### \*PLORADOR DE PROPIEDADES

- \*Te ayudará a ver todas las propiedades de un objeto. Es una herramienta eficaz para agregar rápidamente interactividad a las lecciones.
- \*Úsalo para:
	- \*Mostrar todas las propiedades de un objeto. Desliza la barra de desplazamiento vertical del explorador hacia arriba y hacia abajo para ver toda la gama de propiedades disponibles.
	- \*Ver y manipular la posición y el aspecto de un objeto mediante el cambio de su configuración. Además, puede seguir controlando la posición de un objeto mediante su arrastre y colocación, y editarlo para cambiar su color.
	- \*Agregar funciones interactivas a los rotafolios y controlar cómo se usan.
	- \*Agregar a los objetos etiquetas siempre visibles o agregar diversión interactiva con una etiqueta que sólo aparezca cuando el cursor del ratón se desplace sobre el objeto.
	- \*Controlar el comportamiento de un objeto mediante la definición de reglas, llamadas restricciones, que restringen su movimiento.

## \*EXPLORADOR DE PROPIEDADES

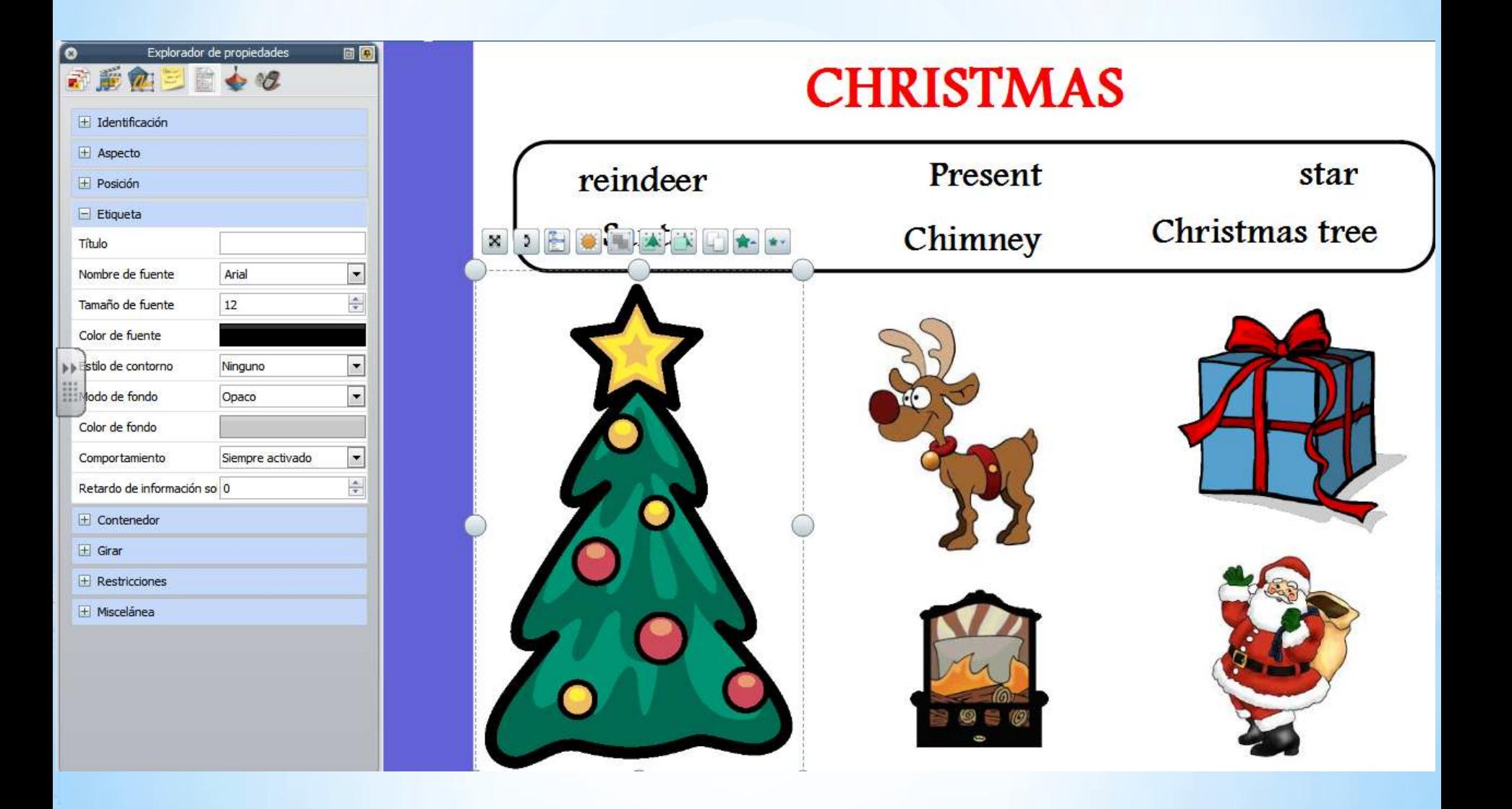

#### \*SPLORADOR DE ACCIONES

\*Ayuda a asociar rápidamente una acción a un objeto.

\*Utilízalo para:

- \*Aplicar una acción de comando a un objeto (por ejemplo: el cubilete), para que rueden cinco dados cuando alguien seleccione el objeto en la pizarra.
- \*Aplicar una acción de página a un objeto (por ejemplo, ir a la página siguiente).
- \*Aplicar una acción de objeto a un objeto (por ejemplo: cambiar el tamaño, la posición o translucidez de un objeto).
- \*Aplicar una acción de documento o medio a un objeto (por ejemplo: insertar un vínculo en un archivo o sitio Web).
- \*Aplicar una acción de votación a un objeto (por ejemplo, inicial/detener una votación de rotafolios).
- \*Quitar una acción que ya no se necesita.
- \*Obtener una vista previa de una acción para comprobar qué hace exactamente lo que se desea.

#### \*PLORADOR DE VOTACIONES

- \*Permite administrar todos los aspectos del registro de los dispositivos ActivSlate, ActiVote y ActivExpression, para llevar a cabo sesiones de votación que podrá grabar, almacenar y explorar los resultados de dichas sesiones.
- \*Utilízalo para:
	- \*Registrar los dispositivos ActivSlate, ActiVote y ActivExpression.
	- \*Asignar estudiantes a dispositivos.
	- \*Cambiar entre la votación anónima y la votación con nombre.
	- \*Seleccionar los dispositivos ActiVote o ActivExpression para una sesión de votación.
	- \*Establecer, posponer o cambiar el tiempo dedicado a las respuestas.
	- \*Iniciar y detener votaciones.
	- \*Mostrar u ocultar el mensaje «Votar ahora».
	- \*Examinar los resultados de las votaciones y exportarlos a hojas de cálculo de Microsoft Excel.

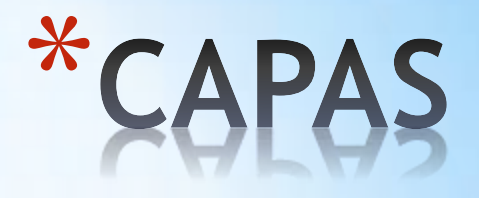

- \*Los objetos se colocan en cuatro capas distintas:
	- \***Superior:** de forma predeterminada, esta capa contiene todos los objetos de anotación creados con las herramientas **Lápiz**, **Resaltador**  y **Tinta Mágica**. Dichos objetos se muestran encima de todos los objetos de las capas inferiores.
	- \***Central:** De forma predeterminada, esta capa contiene imágenes, figuras y objetos de texto. Las anotaciones reconocidas se convierten de forma automática en objetos de texto y se colocan en esta capa. Estos objetos se muestran por debajo de cualquier objeto en la capa superior pero por encima de cualquier objeto colocado en la capa inferior.
	- \***Inferior:** Inicialmente vacía, la capa inferior puede contener conectores y cualquier objeto que se coloque físicamente en ella.
	- \***Fondo:** Color de página de fondo, imagen de fondo, cuadrícula. Además, es posible colocar cualquier otro tipo de objeto. Una vez colocados se bloquean en el fondo y aparecen por debajo de los objetos de todas las otras capas. Si la capa de fondo contiene una imagen de fondo, la manera en que la imagen rellena la página se determina con la propiedad Ajuste de Fondo.

### **QLOCAR UN OBJETO EN OTR** \*

1.Haga clic con el botón derecho en el objeto. 2.En el menú emergente, seleccione: \*Reorganizar  $\rightarrow$  A capa superior \*Reorganizar  $\rightarrow$  A capa central \*Reorganizar  $\rightarrow$  A capa inferior

**Veces** anotaciones de Tinta mágica ocultan cualquier objeto (o parte del objeto) de la capa superior que se tache con la tinta mágica (incluidas anotaciones e imágenes), lo que permite ver el contenido de las capas inferiores.

#### \*PILAR OBJETOS

- \*La posición de los objetos en la pila se asigna de acuerdo con el orden en que se agregan a la página. Cada objeto que añadimos se coloca encima del objeto precedente dentro de su propia capa.
- \*El objeto que haya colocado más recientemente en la página se encontrará encima del grupo.

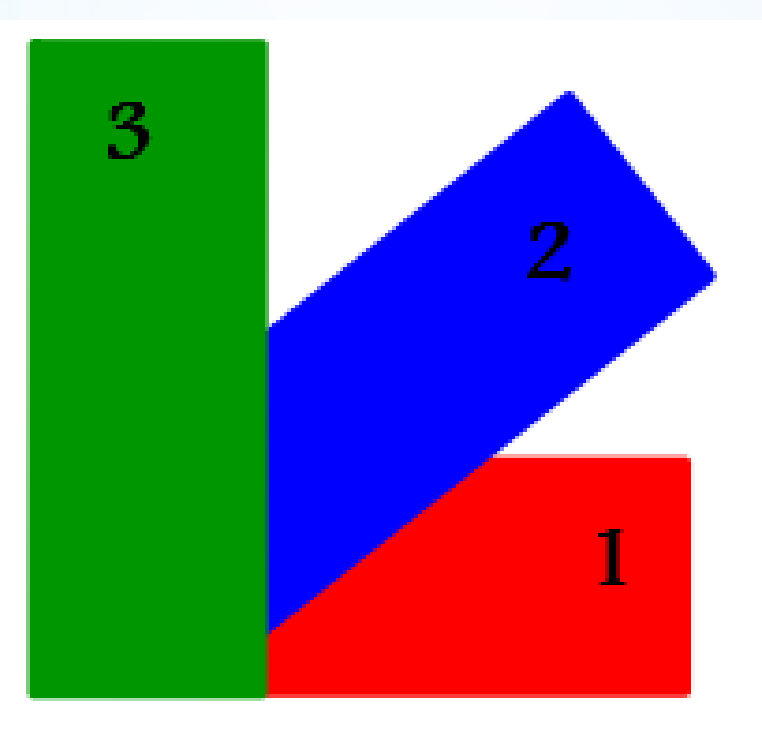

### \*S EL ORDEN DE LOS

- \*Es posible cambiar el orden de apilamiento enviando un objeto a otra ubicación dentro de la pila.
	- \*Para cambiar el orden de un objeto:
		- 1. Selecciona el objeto.
		- 2. En el menú contextual, selecciona **Enviar atrás** o **Traer adelante**. El objeto se colocará un nivel por encima o por debajo en el orden de apilamiento.
		- 3. Repite las veces necesarias.
	- \*Otra forma:
		- 1. Selecciona el objeto.
		- 2. En el menú **Editar**, selecciona **Reorganizar Traer al frente** o **Enviar al fondo**. Esto colocará el objeto encima o debajo de la pila
		- También se puede seleccionar varios objetos para enviar la selección a la parte superior o a la parte inferior. Cada objeto conservará su posición en el apilamiento en relación con los otros objetos.

#### $\mathcal{X}$ R EL ORDEN DE LOS **R.JETOS**

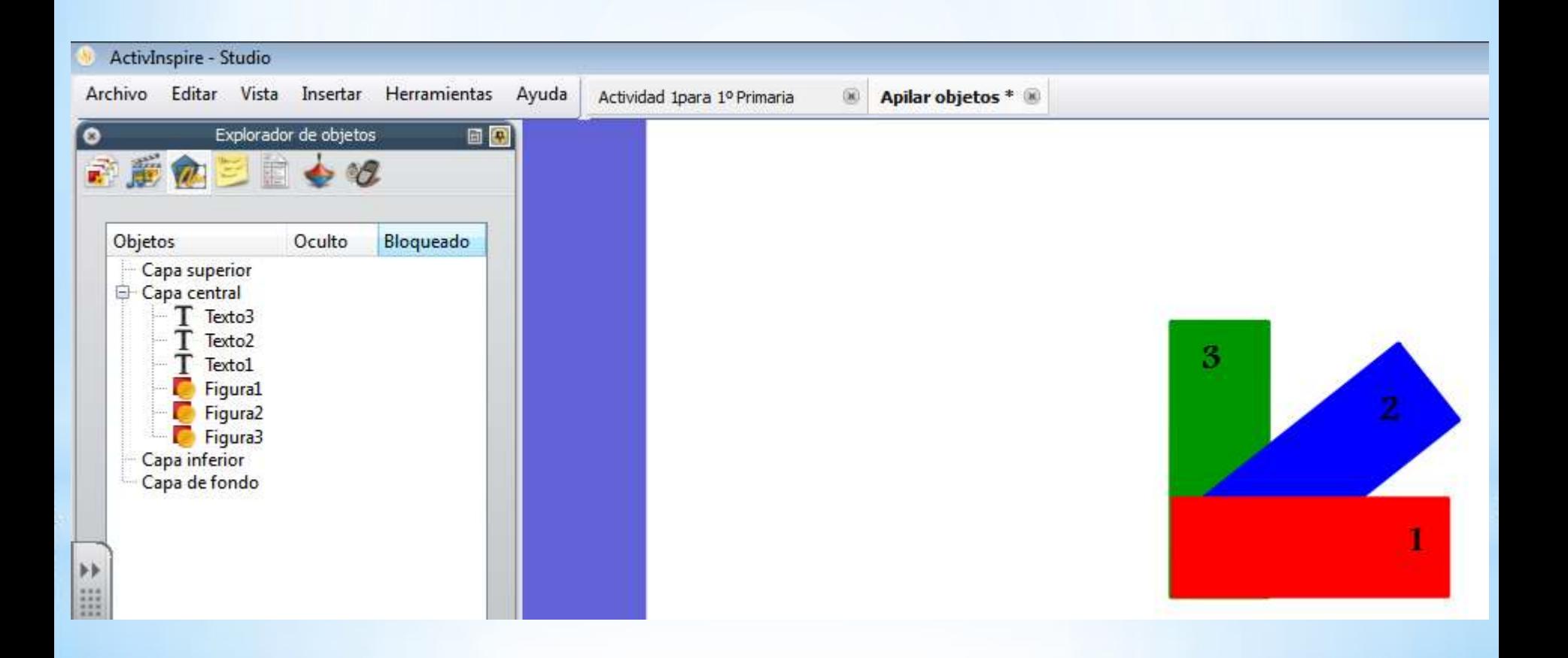

#### \*TÉCNICAS \*ARRASTRAR Y COPIAR

#### \*En un rotafolios nuevo:

\* Haz clic en Mis recursos  $\rightarrow$  Temas  $\rightarrow$  Matemáticas  $\rightarrow$  Dinero  $\rightarrow$ Euro/Libra/Dólar estadounidense y reproduzca la siguiente página

(Si no tenéis descargado el banco de recursos sacad las monedas copiando y pegando de las imágenes de Google).

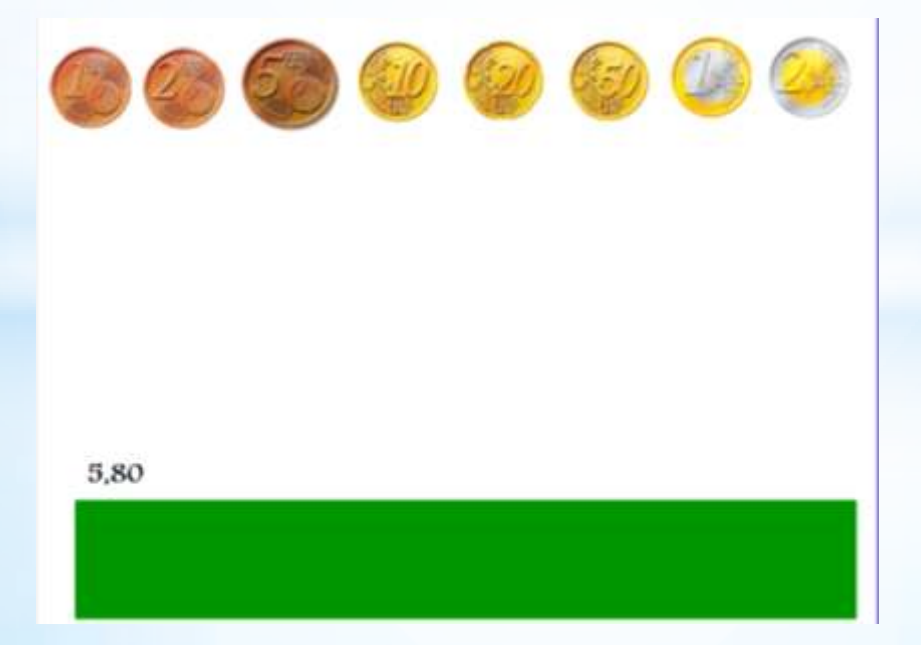

### \*TÉCNICAS \*ARRASTRAR Y COPIAR

- \*Selecciona las monedas.
- \*Haz clic en el botón derecho del ratón.
- \*Selecciona la opción Arrastrar una copia.
- \*Arrastra las monedas para formar la cantidad indicada sobre el rectángulo verde.
- \*Fíjate como ahora el puntero del ratón se convierte en una mano con el signo +.

## \*TÉCNICAS \*ARRASTRAR Y COPIAR

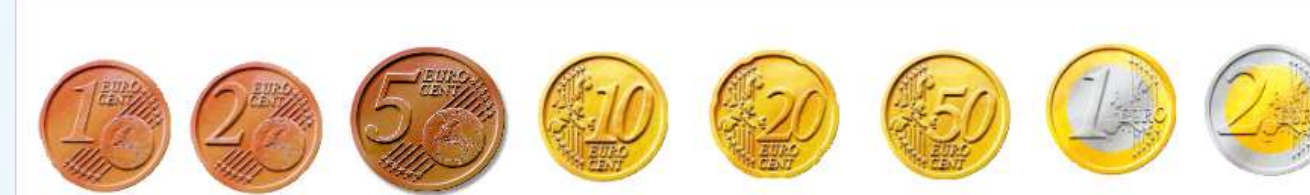

#### 5,80

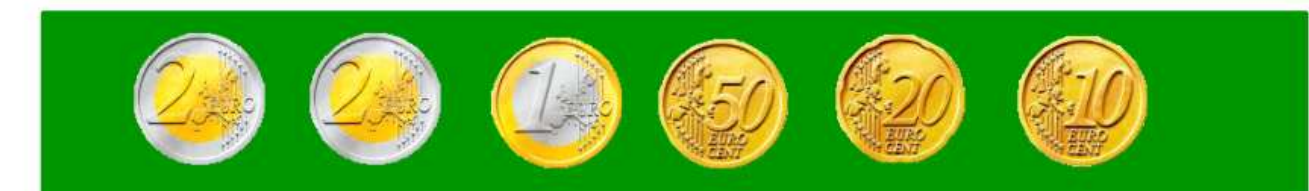

## \*TÉCNICAS

## \*DUPLICAR TEXTO

- Inserta una nueva página
- 2. Escriba un texto largo.

Ben's got short, curly hair. He's got blue trousers and a red T-shirt. Sally's got long, curly hair. She's got a blue skirt, a white T-Shirt and a hat. Beth's got short, fair hair. She's got white trousers and a pink T-shirt. Ali's got short, dark hair. He's got blue trousers and a yellow T-shirt.

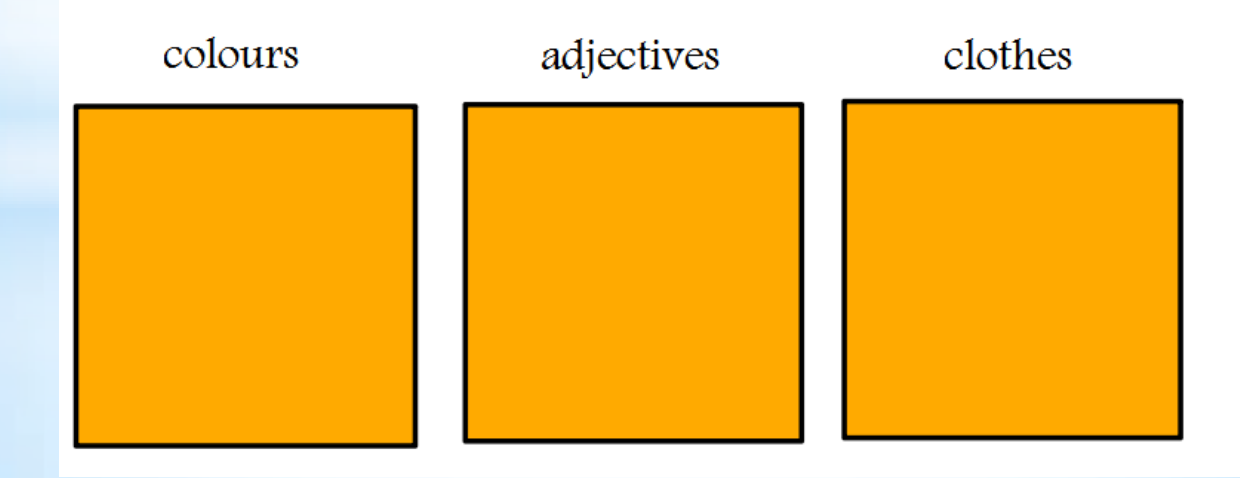

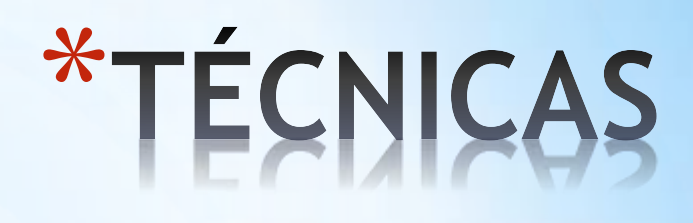

## \*DUPLICAR TEXTO

- 3. Dibuja un rectángulo o varios, los que te parezcan según la actividad que quieras realizar.
- 4. Selecciona el cuadro de texto.
- 5. Haz clic en el botón izquierdo del ratón.
- 6. Selecciona la opción Explorador de acciones.
- 7. Comprueba que se encuentra en Selección actual.
- 8. Selecciona Extraer texto.
- 9. Haz clic en Aplicar Cambios.

Ahora cada vez que hagas clic sobre una palabra del texto esta se duplicará y podrá colocarla en el recuadro.

# \*TÉCNICAS \*PINCHAR Y ARRASTRAR<br>(CONTENEDORES)

1. Abre un nuevo rotafolios y reproduce la siguiente página:

parrot monkey cat

#### \* ÉCNICA \***CHAR Y ARRASTR NTENEDORES**

- 2. Comprueba que el texto está por delante de los objetos.
- 3. Selecciona el primer objeto (gato)
- 4. Haz clic en el botón derecho del ratón y señala Explorador de propiedades.
- **5. En Contenedor Puede contener** selecciona la opción **Objeto específico.**
- 6. En contener objeto selecciona el texto correcto.
- 7. Selecciona los tres objetos y haz clic en el botón derecho y elije la opción **Bloqueado**.
- 8. Selecciona el texto y haz clic en **Explorador de propiedades**.
- 9. Pon la opción de Verdadero en Contenedor → Restituir si no está **contenido.**

## \*ACTIVIDADES

#### \*ACTIVIDAD 2: ARRASTRAR Y COPIAR \*ACTIVIDAD 3: DUPLICAR TEXTO \*ACTIVIDAD 4: PINCHAR Y ARRASTRAR (CONTENEDORES)

\*EN TODAS HAY QUE AÑADIR UNA EXPLICACIÓN EN EL EXPLORADOR DE NOTAS PARA PODER SABER QUÉ HAY QUE HACER EN CADA ACTIVIDAD. \*ENTREGA 30 DE ENERO

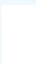

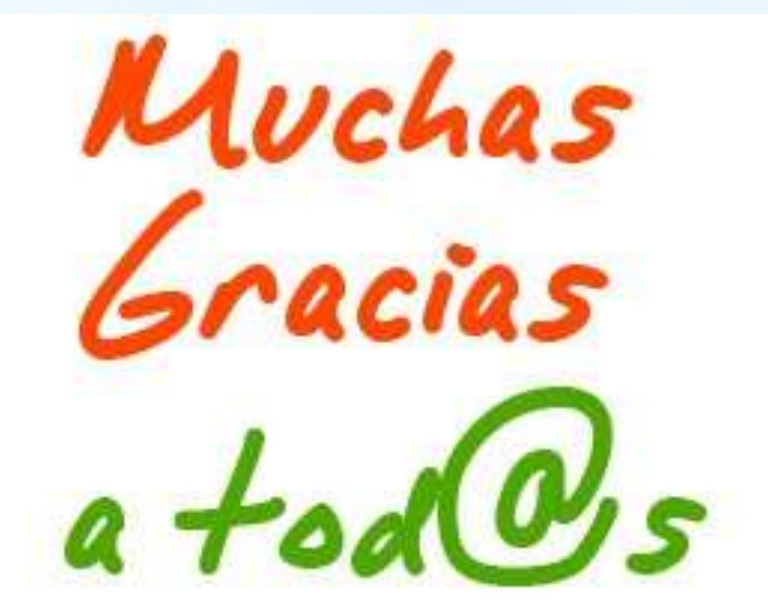

## ANIMO Y A TRABAJAR